## **Managing Reversed Filters**

This version of the app's documentation is outdated. Please find the information you're looking for here:

• Filtering rows not equal to selected values

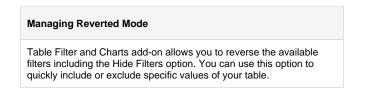

## **Enabling Reversed Filters**

- 1. Switch the page to edit mode.
- 2. Select the macro and click Edit.
- 3. Switch to the **Filtration** tab.
- 4. Click Select reversed filters.
- 5. Select one or multiple filters to operate in the reverse mode.
- 6. Click Save.
- 7. Save the macro.

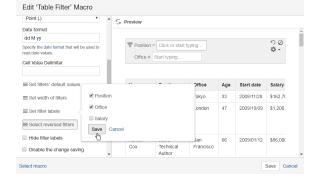

## **Employee List**

Created by Peter Jacobs, last modified just a moment ago

| Position =         | Accountant × Developer ×<br>Development Lead ×<br>Systems Administrator ×<br>Integration Specialist × |                        |          | Office ∯ London × ∽ ⊘<br>Edinburgh × ✓ |            |           |
|--------------------|----------------------------------------------------------------------------------------------------|------------------------|----------|----------------------------------------|------------|-----------|
| Name               |                                                                                                    | Position               | Office   | Extn.                                  | Start date | Salary    |
| Airi Satou         |                                                                                                    | Accountant             | Tokyo    | 5407                                   | 11/28/2008 | \$162,700 |
| Brielle Williamson |                                                                                                    | Integration Specialist | New York | 4804                                   | 12/2/2012  | \$372,000 |
| Garrett Winters    |                                                                                                    | Accountant             | Tokyo    | 8422                                   | 7/25/2011  | \$170,750 |
| Gloria Little      |                                                                                                    | Systems Administrator  | New York | 1721                                   | 4/10/2009  | \$237,500 |
| Jenette Caldwell   |                                                                                                    | Development Lead       | New York | 1937                                   | 9/3/2011   | \$345,000 |
| Michelle House     |                                                                                                    | Integration Specialist | Sidney   | 2769                                   | 6/2/2011   | \$95,400  |
| Rhona Davidson     |                                                                                                    | Integration Specialist | Tokyo    | 6200                                   | 10/14/2010 | \$327,900 |

Alternatively, you can do this by clicking the = icon for the appropriate filter on the pane. The icon changes to , which means that the filter operates in the reverse mode. By clicking the icon the filter will be switched back to the direct mode.